## **Istruzioni per l'utilizzo del software "Publish or Perish"**

Il software "Publish or Perish" è uno strumento utile al calcolo dell'h-index contemporaneo. Il software considera in automatico come fonte dei dati Google Scholar.

È possibile però utilizzare le banche dati **Scopus** o **ISI** per il calcolo dell'h-index contemporaneo. Scopus e ISI sono infatti le banche dati da utilizzare per il calcolo degli indicatori per la valutazione della qualità scientifica del responsabile dei progetti PRA (come previsto dall'art. 6 del bando emanato con D.R.n. 781 del 18/6/2015, che ricalca quanto definito dalle disposizioni ministeriali relative all'Abilitazione Scientifica Nazionale).

Di seguito le Istruzioni.

## **Scaricare il programma Publish or Perish dal link:**

http://www.harzing.com/pop.htm

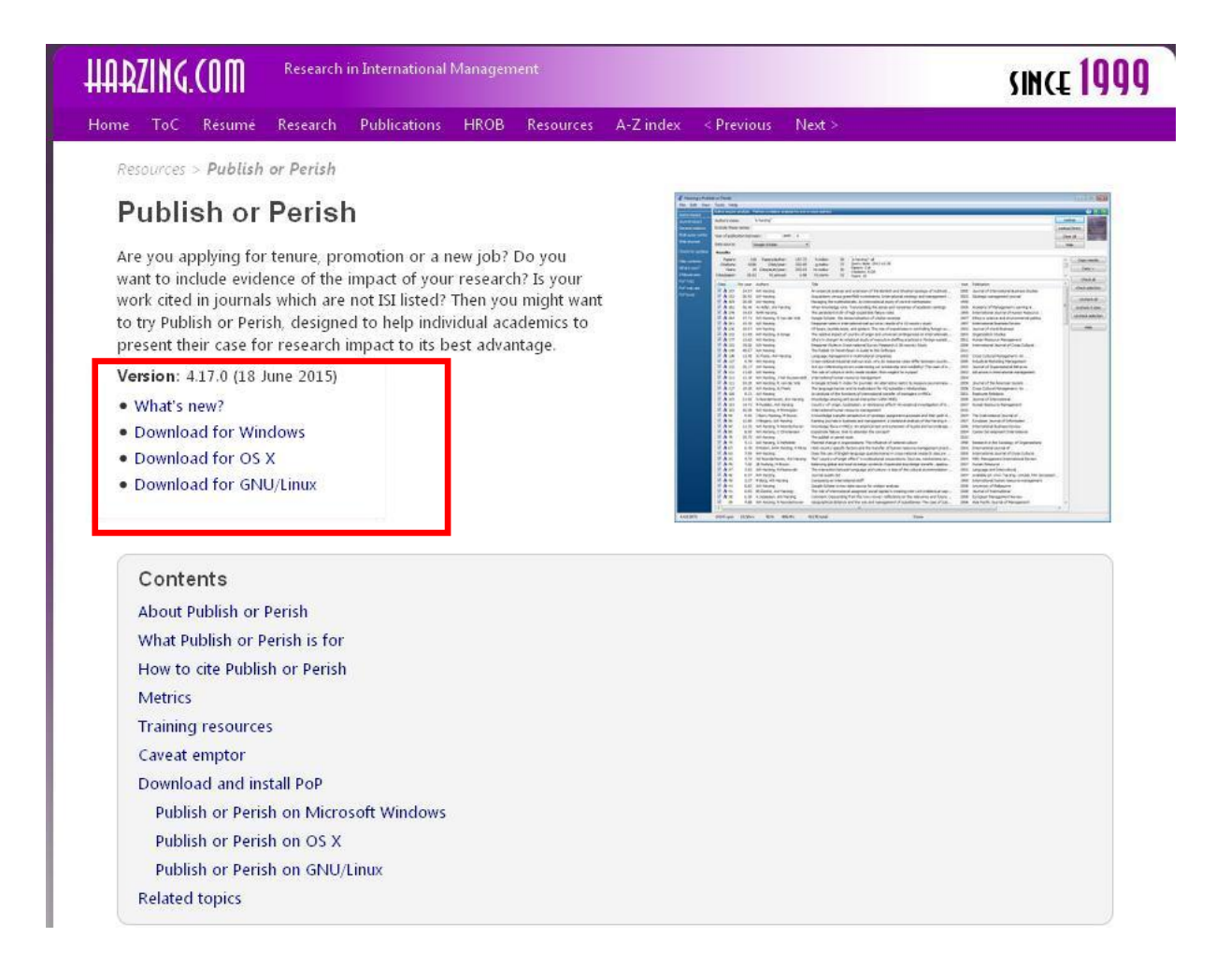

Scaricare il programma relativo al sistema operativo utilizzato

# **Per la creazione del file delle citazioni di SCOPUS o ISI:**

## **SCOPUS:**

andare sul sito **<http://www.scopus.com/>**, inserire nella maschera "search" il nome dell'autore e cercare nel menù a tendina di destra "authors"

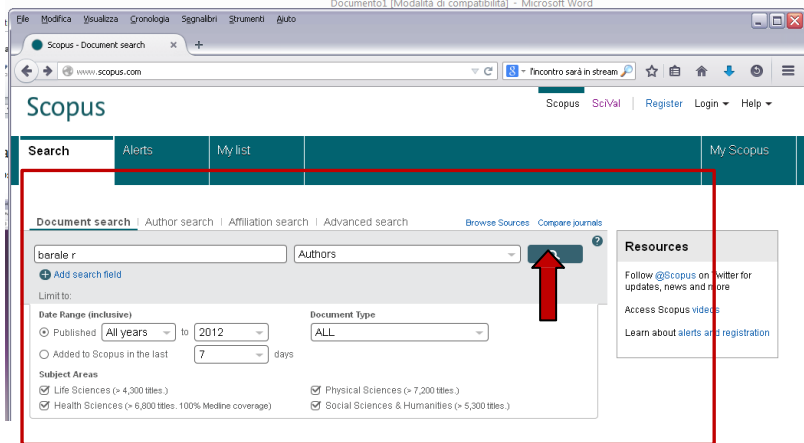

Comparirà la lista delle pubblicazioni relative all'autore.

Utilizzare i filtri della Colonna di sinistra per eliminare eventuali pubblicazioni che non sono riferibili all'autore

### **Per esportare la lista delle pubblicazioni**

Selezionare tutti i propri lavori spuntando la casellina "select all"

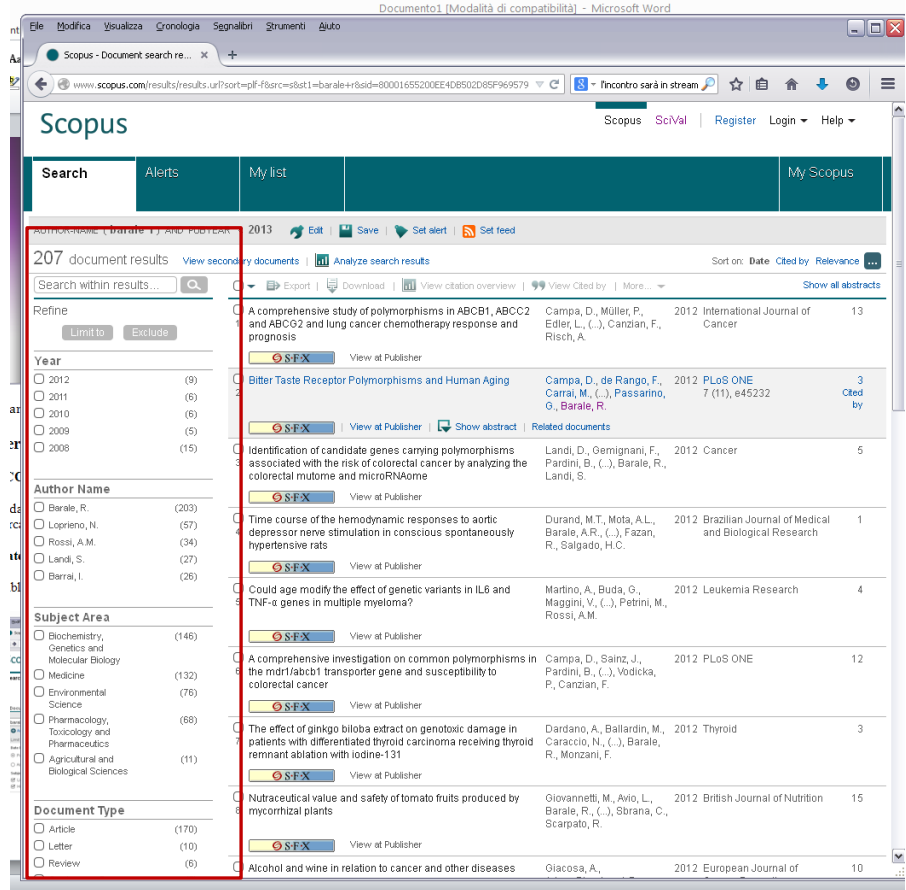

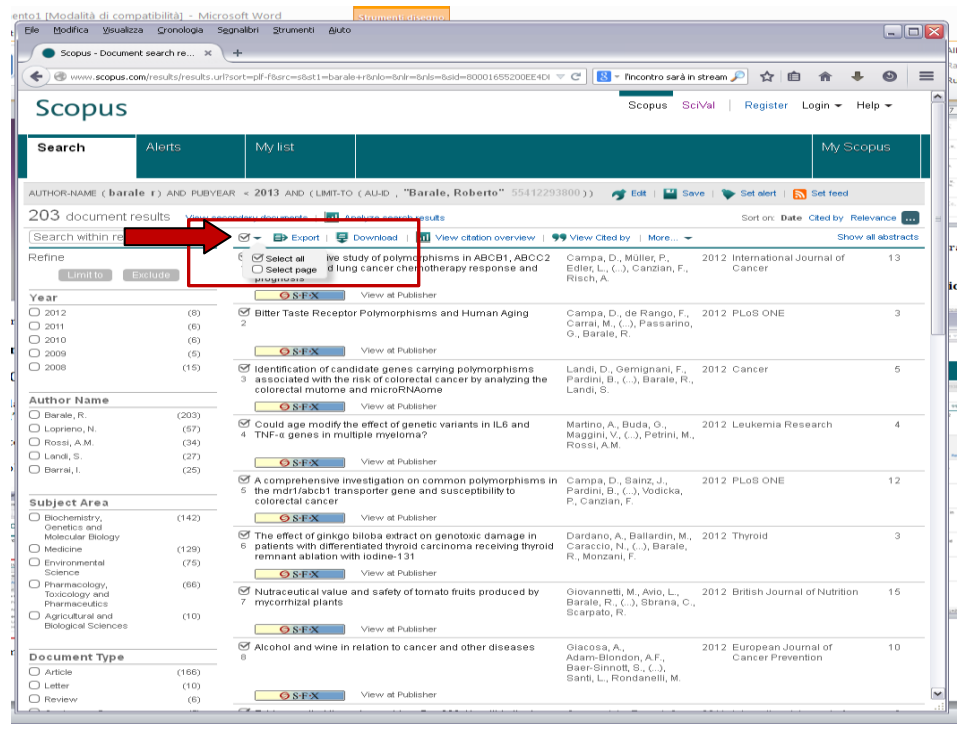

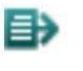

Creare il file : cliccare sul tasto e selezionare i criteri per la creazione dei file:

### formato: *CSV*

information to export: *Citation information only* e cliccare sul tasto *export*

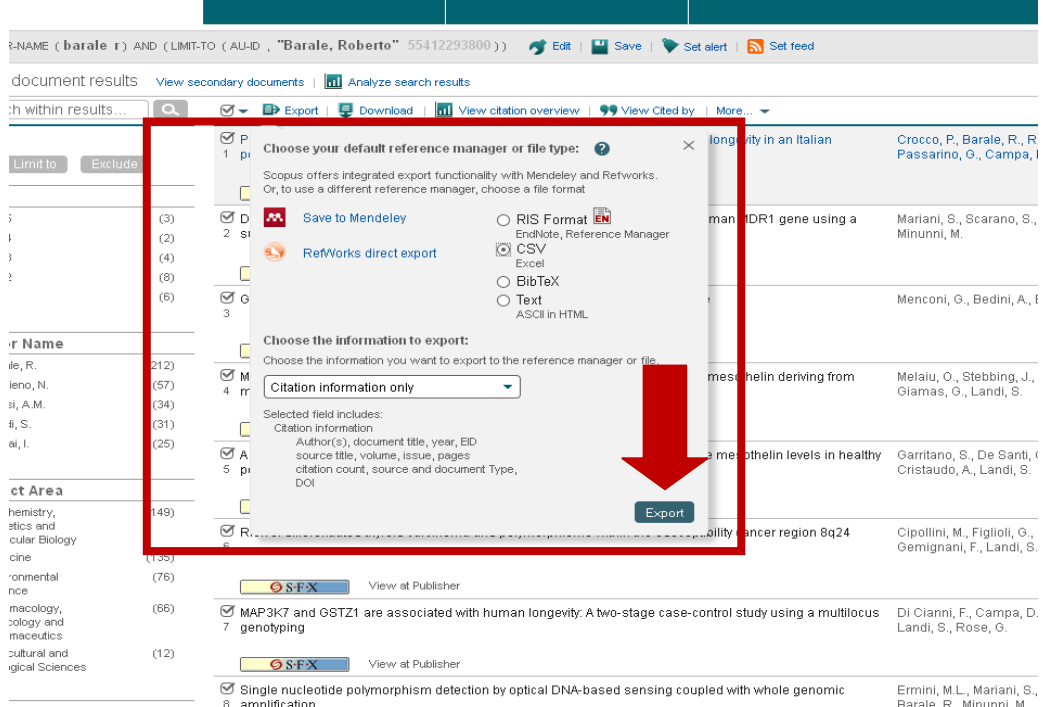

Quindi, salvare il file.

## **ISI web of science:**

andare sul sito [http://apps.webofknowledge.com](http://apps.webofknowledge.com/)

inserire il nome dell'autore e, dal menù a tendina, selezionare *Author* quindi selezionare in TIMESPAN il periodo 1950-2012

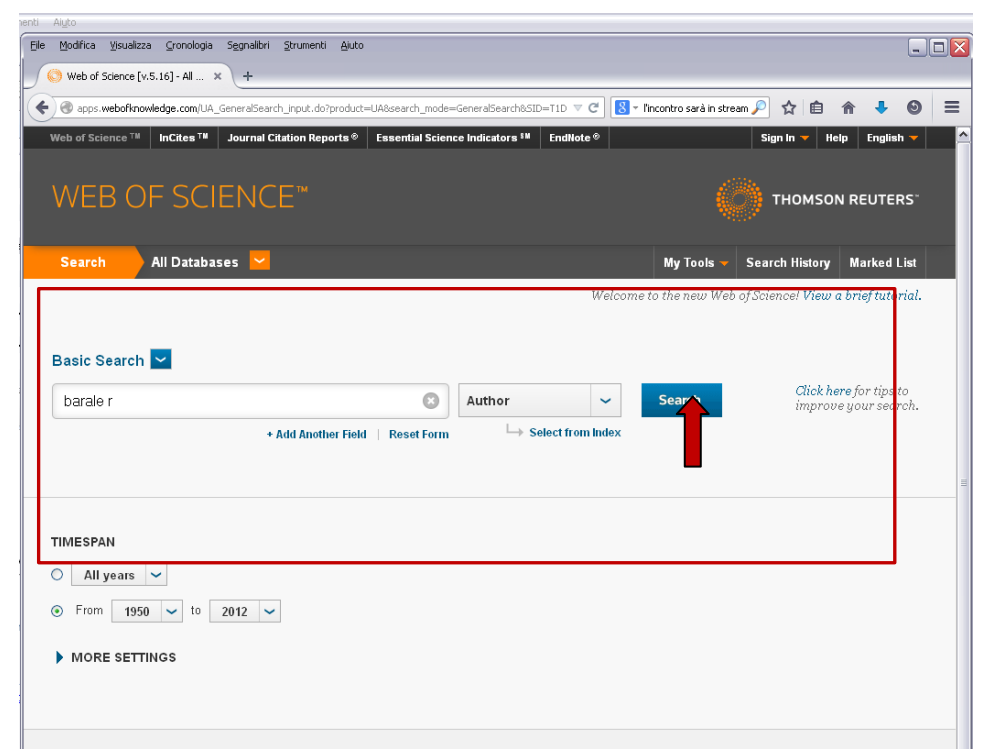

Comparirà la lista delle pubblicazioni relative all'autore.

Utilizzare i filtri della Colonna di sinistra per eliminare eventuali pubblicazioni che non sono riferibili all'autore

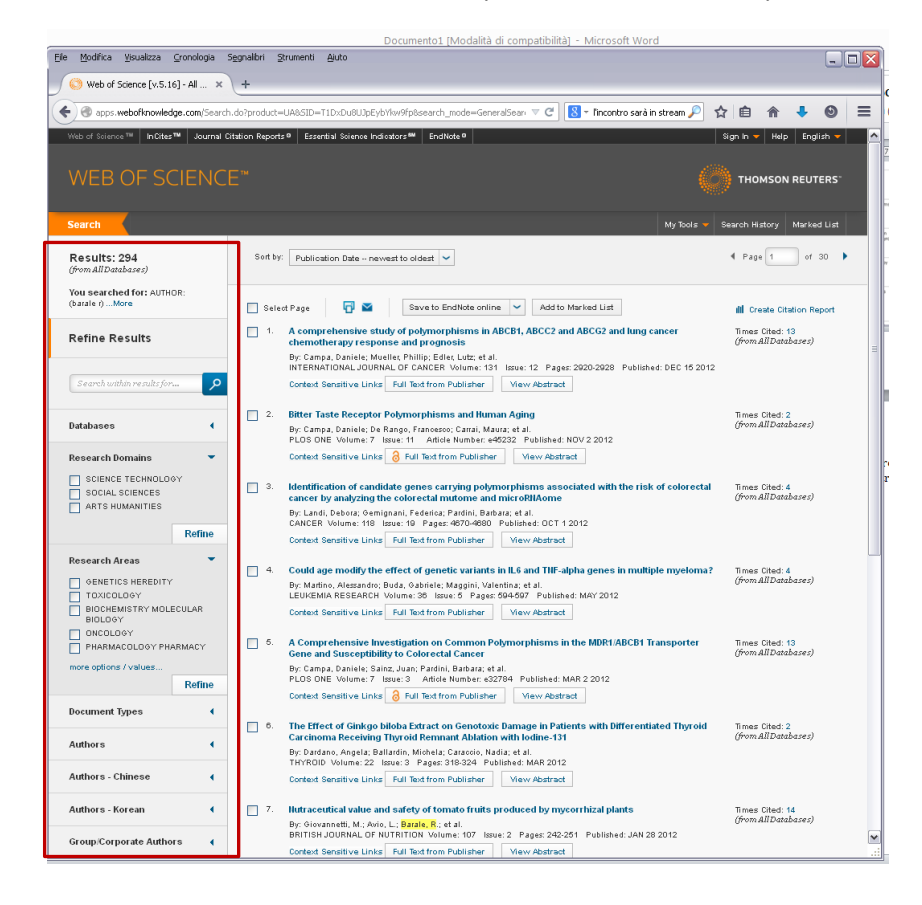

#### In fondo alla pagina, dal menù *save to EndNote online* cliccare la voce *Save to the other file formats*

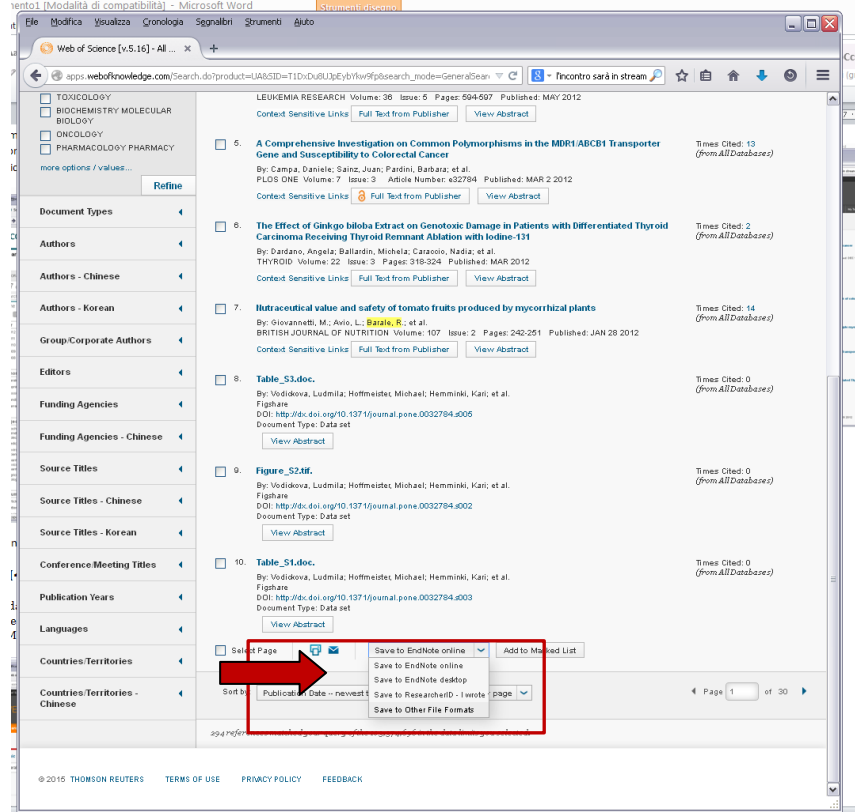

Si aprirà una finestra *Send to File.* 

Va inserito il range delle pubblicazioni d'interesse ( il numero totale delle pubblicazioni è in alto a sinistra della pagina)

Record content: Author, Title, source, abstract File

format: Other reference software

quindi, cliccare su send e salvare il file.

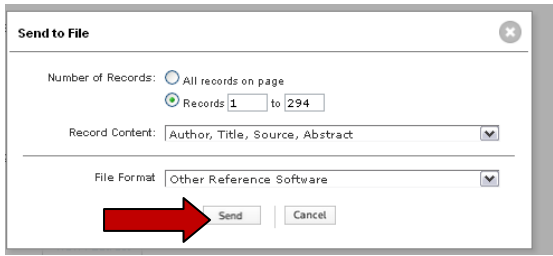

## **Vedere il proprio** *Hc-index* **su Publish or Perish**

Aprire il programma.

Dal menù file selezionare *import external data* e quindi caricare il file di ISI o Scopus precedentemente salvato

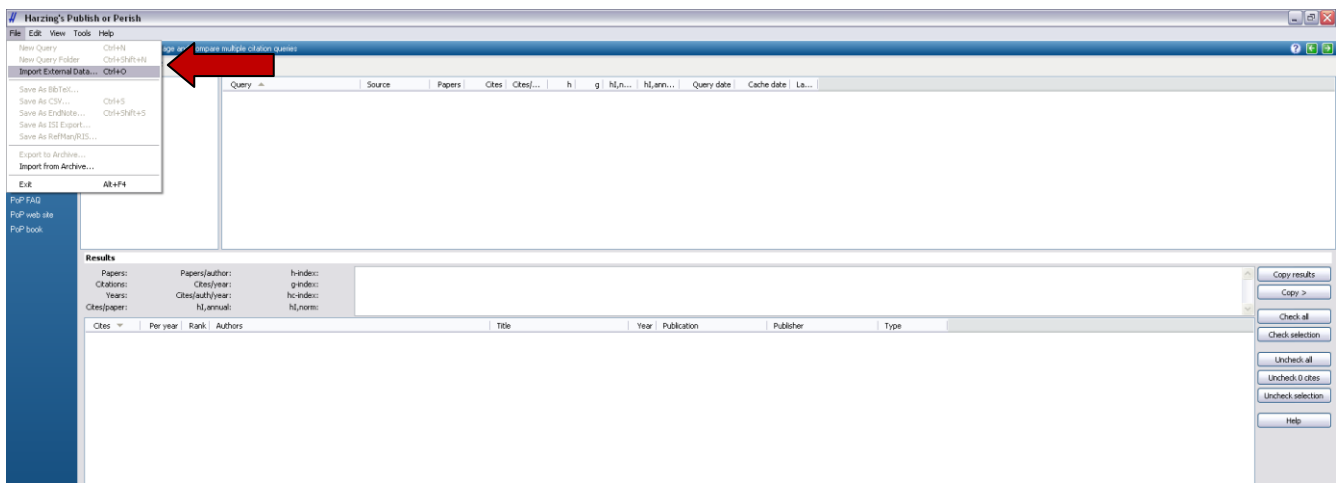

#### Lasciare i parametri preimpostati e liccare su OK

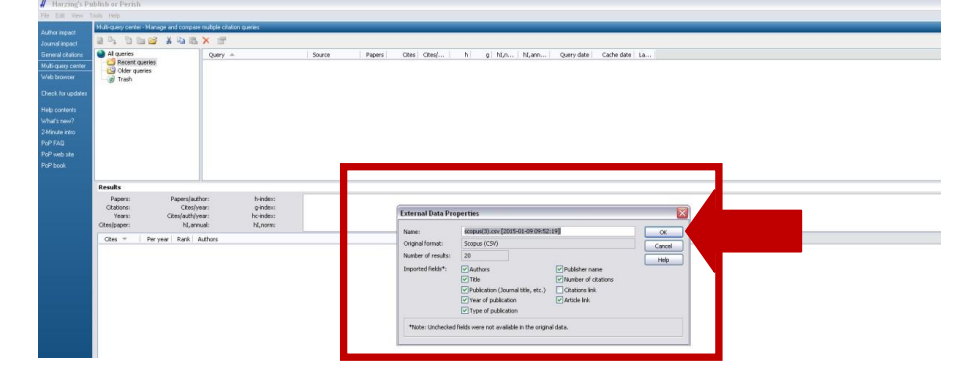

#### Nello specchietto results troverete il contemporary h-index - *hc-index*

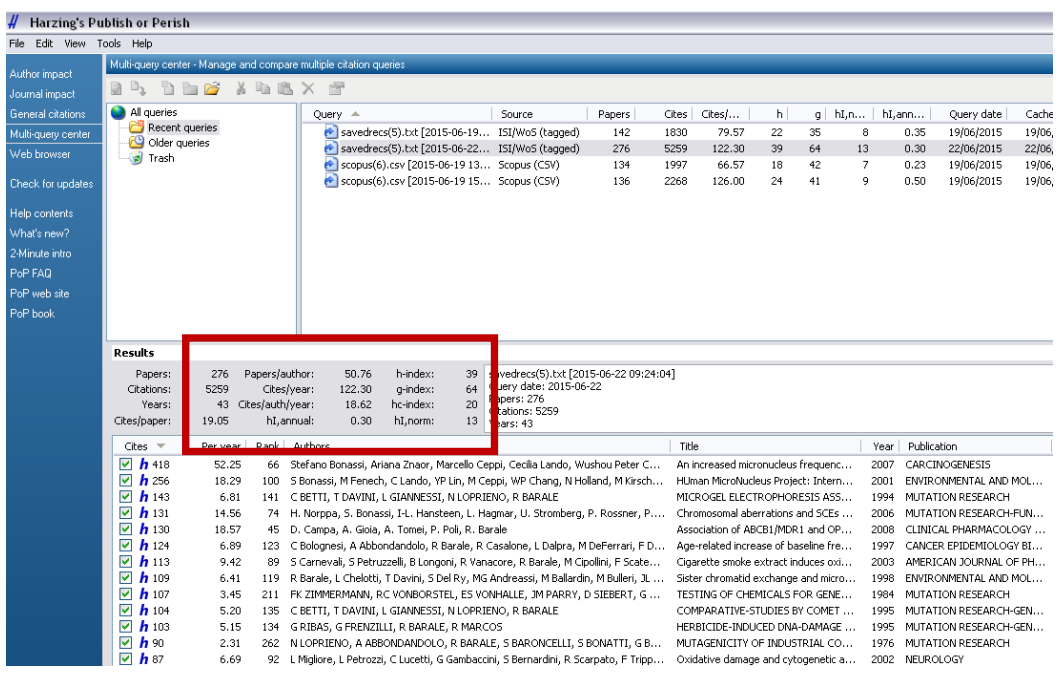